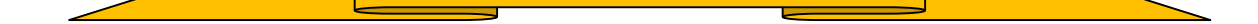

## ◆ワンタイムパスワード利用開始までの流れ

①ソフトウェアトークンのダウンロード

下記公式サイトにて案内している URL よりダウンロード方法を確認いただき、ダウ ンロードしてください。

《シマ ンテック 社URL》

https://idprotect-jp.vip.symantec.com/

②ワンタイムパスワードの登録

[ワンタイムパスワード認証をご利用](https://idprotect-jp.vip.symantec.com/)になるには、ワンタイムパスワードの利用登録 が必要となります。

以下は、信用金庫のインターネットバンキングのログイン画面以降の手順となります。

【パ ソ コ ン 編 】

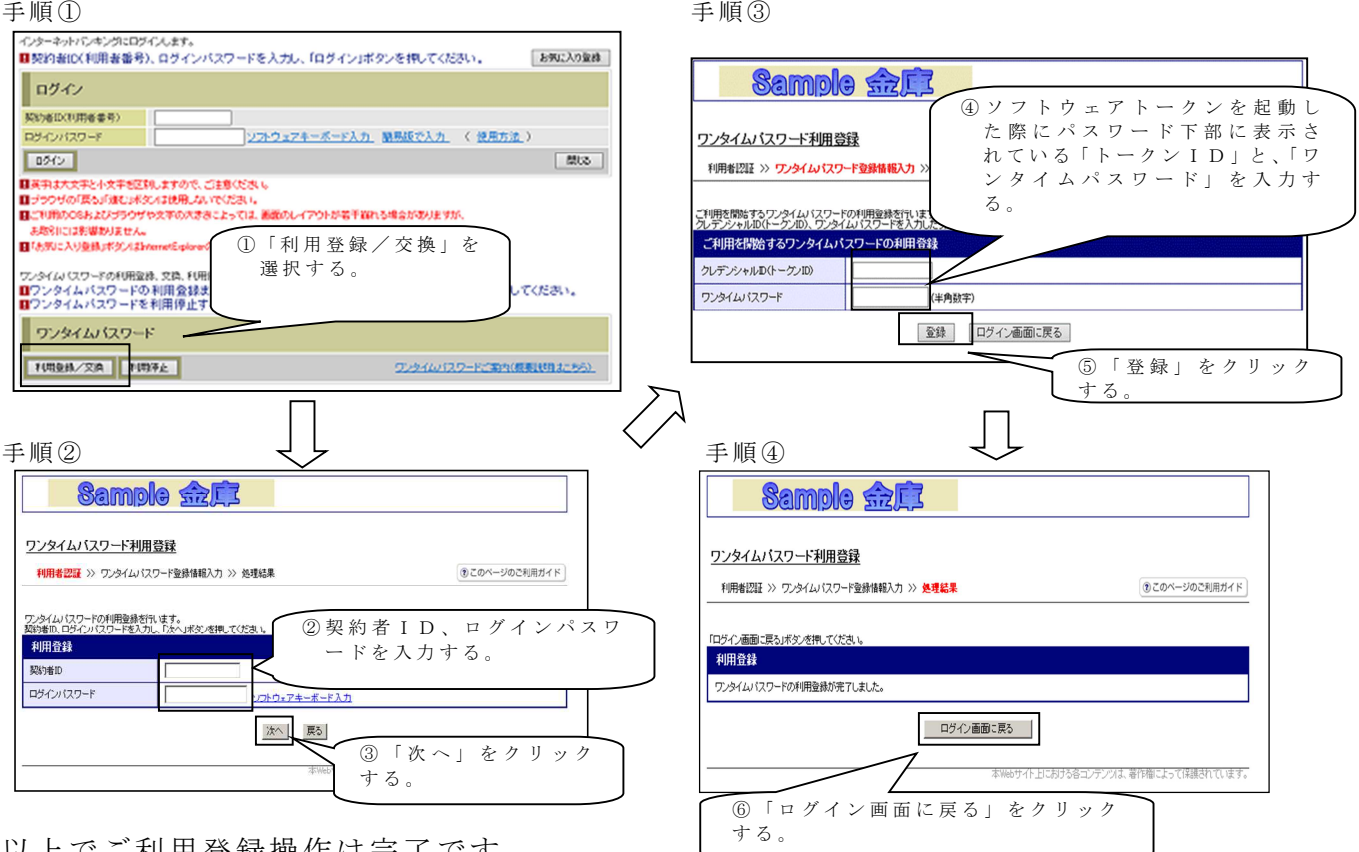

以上でご利用登録操作は完了です。

次回より、振込や収納サービス等の各種お取引の際にワンタイムパスワードが必要と なります。

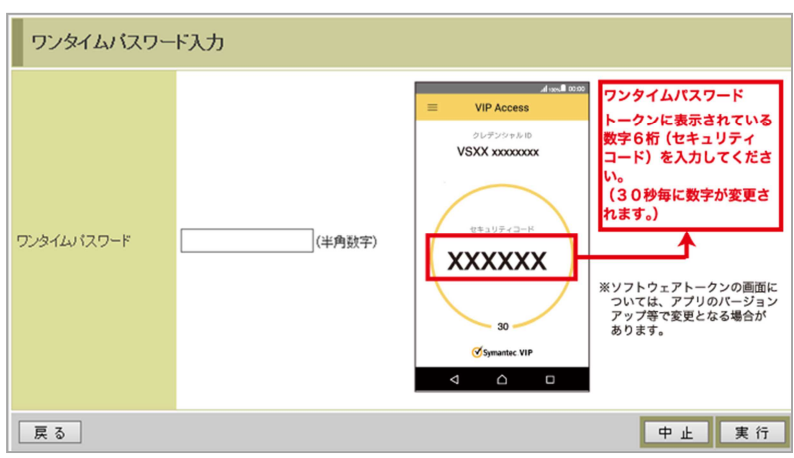

★ワンタイムパスワード認証画面★

# ◆ワンタイムパスワードを利用停止する場合の流れ

利用停止

ワンタイムパスワードの利用停止が完了しました。(00001)

- ①ログイン画面下部にある 「利用停止」をクリック する。
- ②契約者IDとログインパス ワードを入力し、「次へ」を 押下する。
- ③ ト ー ク ン に 表 示 さ れ る パ ス ワードを入力し、「停止」ボ タンを押下する。

④ 以 上 で 、 停 止 作 業 は 終 了 と なります。以後、お取引す る 際 は 「 資 金 移 動 用 パ ス ワ ー ド / 確認 用 パ ス ワ ー ド 」 での認証となります。

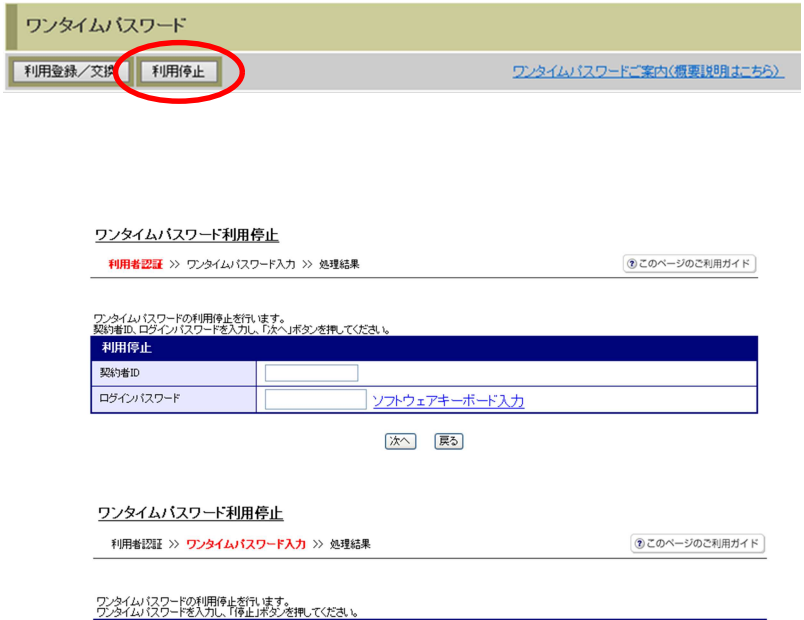

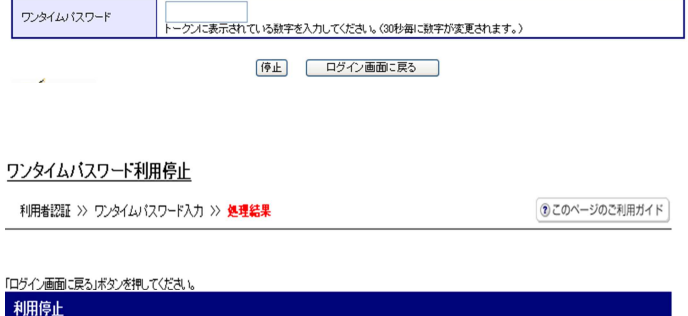

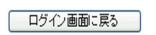

## ◆ソフトウェアトークンをインストールしている端末を変えたい場合

以下の場合、お客さま自身でワンタイムパスワードの変更作業を行うことが出来ま す。

- ・インストールしている端末を買い換えたとき (パソコンの買い替えなど)
- ・ソフトウェアトークンをスマートフォンにインストールしていたが、パソコンにイ ンストールしなおしたいとき。

#### ※ 注 意 事 項 ※

## ① 新 し い ソ フ ト ウ ェ ア ト ー ク ン の 利 用 登 録 が 完 了 す る ま で は 、旧 端 末 の ソ フ ト ウ ェ ア ト ー ク ン を ア ン インストールしないで下さい。

② 変 更 前 の 端 末 に よ っ て は 、 ト ー ク ン を 起 動 出 来 な い 場 合 ( S I M カ ー ド を 抜 い た 状 態 な ど ) が あ り ます。その場合は当金庫までご連絡ください。再発行処理を行います。

#### 【ソフトウェアトークン変更方法】

- ①新しい端末にて、トークンをダウンロードする
- ②IBログイン画面下部より、「利用登録/交換」をクリックする
- ③お客さまの「契約者ID」と「ログインパスワード」を入力し、「次へ」ボタンを 押す
- ④旧トークン(現在ご利用中のトークン)の「ワンタイムパスワード」を入力する 欄が出てくるので、ワンタイムパスワードを入力し、「次へ」ボタンを押す
- ⑤新しいトークンの「トークンID」「ワンタイムパスワード」を入力する欄が出て くるので、それぞれ入力し、「登録」ボタンを押す

### ◆ソフトウェアトークンをインストール端末を紛失した場合

ソフトウェアトークンをインストールした端末を紛失した場合は、キャッシュカー ドの紛失等と同様に、ただちに当金庫までご連絡ください。

## ◆ソフトウェアトークンをアンインストールしてしまった場合

利用を停止する前にソフトウェアトークンをアンインストールしてしまった場合は、 当金庫までお問合せください。

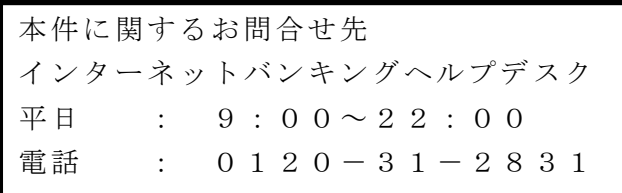